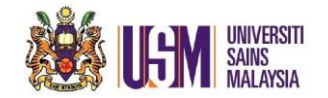

- 1. Open Outlook Web Access (OWA). Right click your personal email.
- 2. Click **Add Shared Folder**

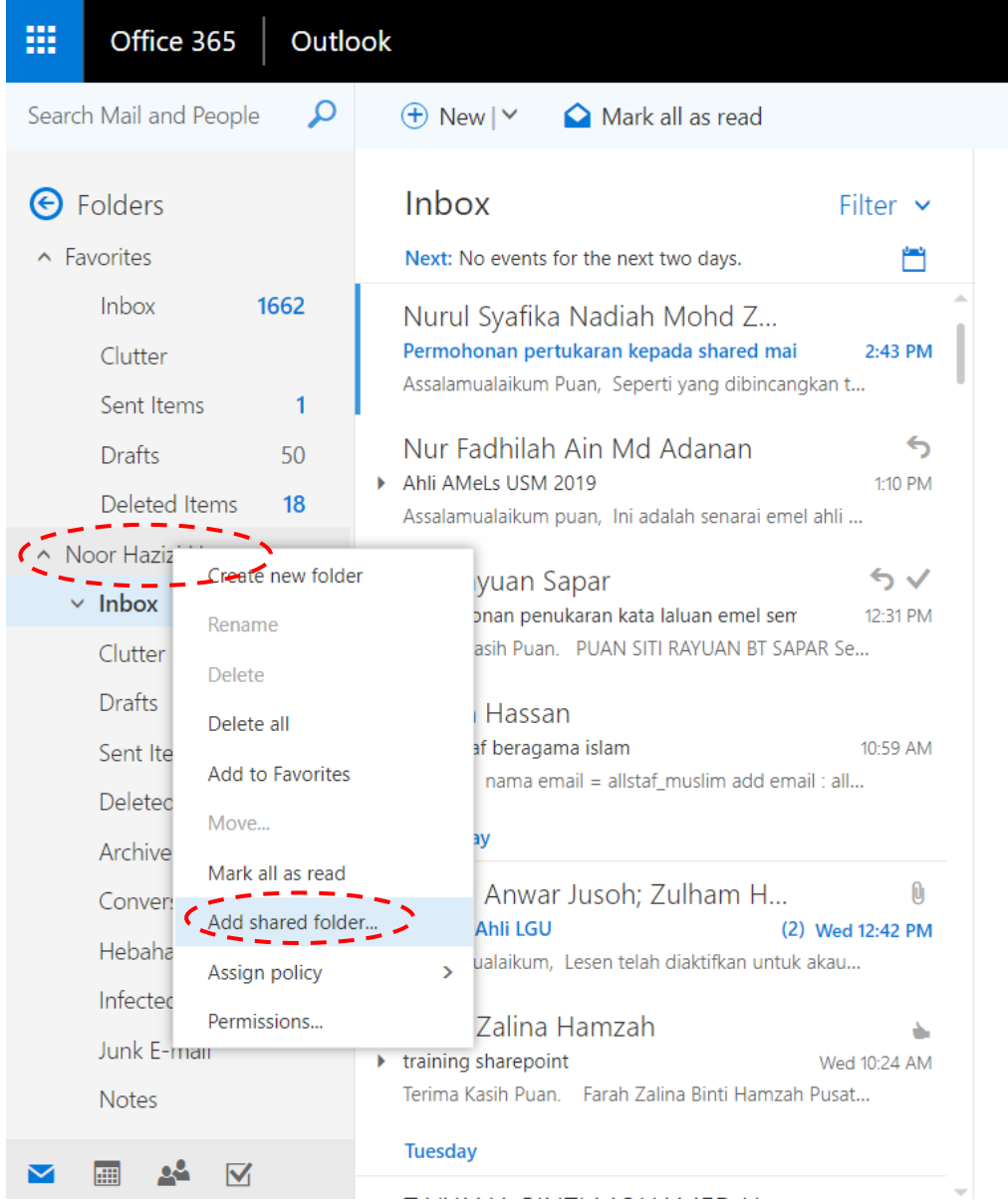

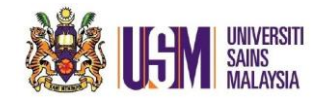

## **3.** Fill in the **Email Address.** Example: deptemail2@usm.my

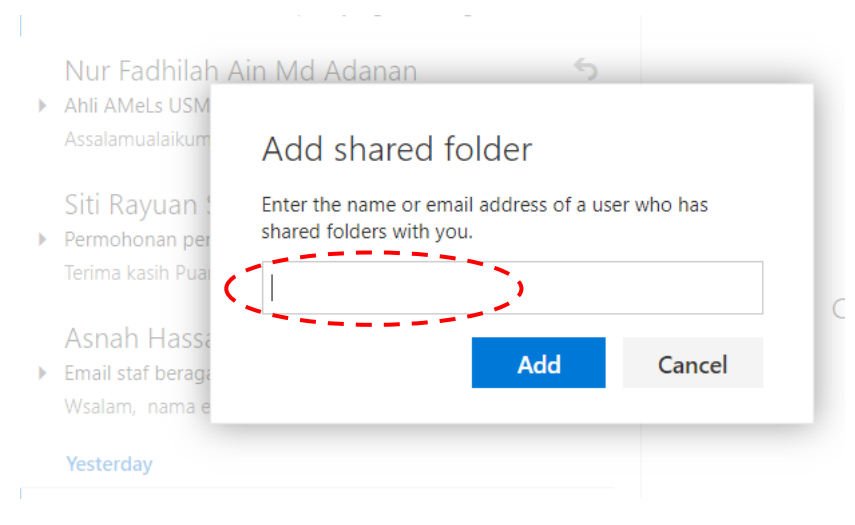

## 4. **Select** suggested email

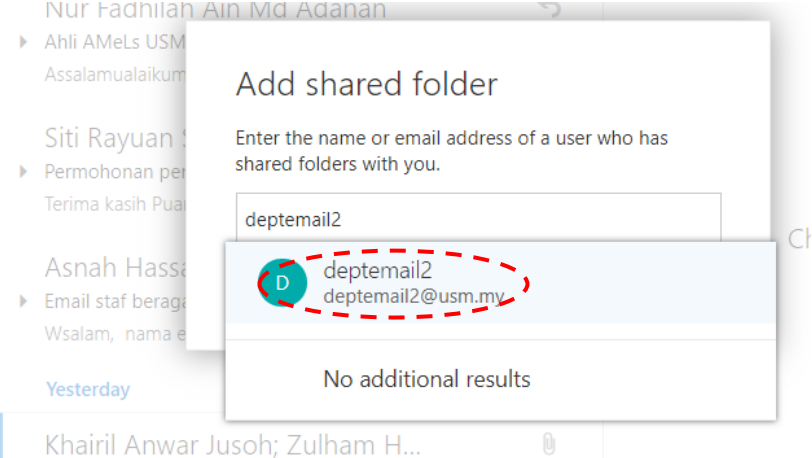

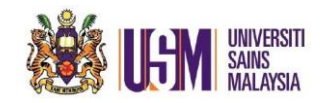

## 5. Click **Add.**

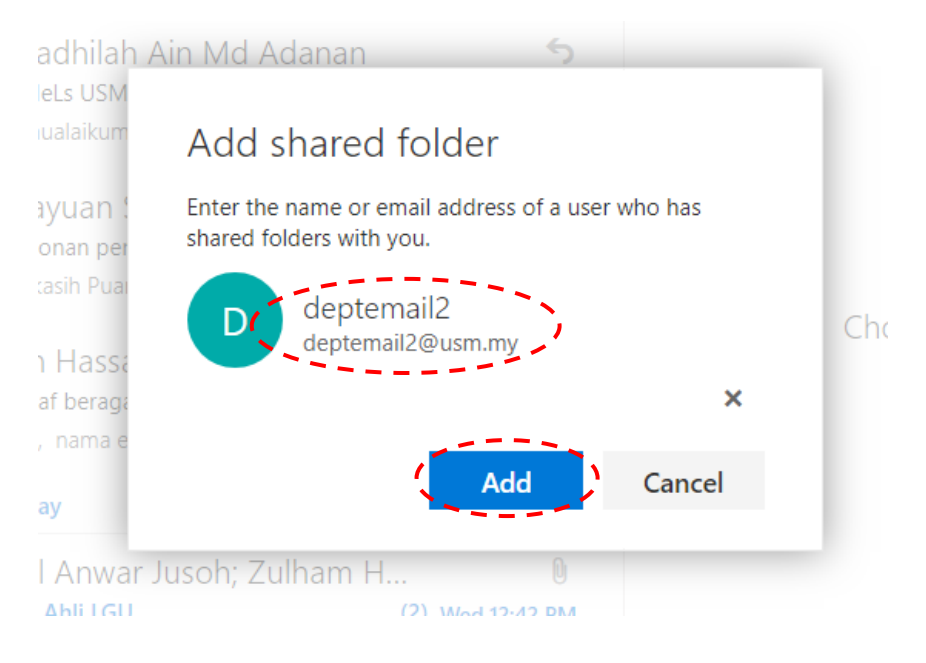

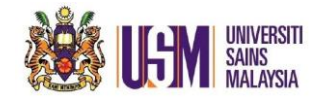

6. Department email will appear on the left side menu.

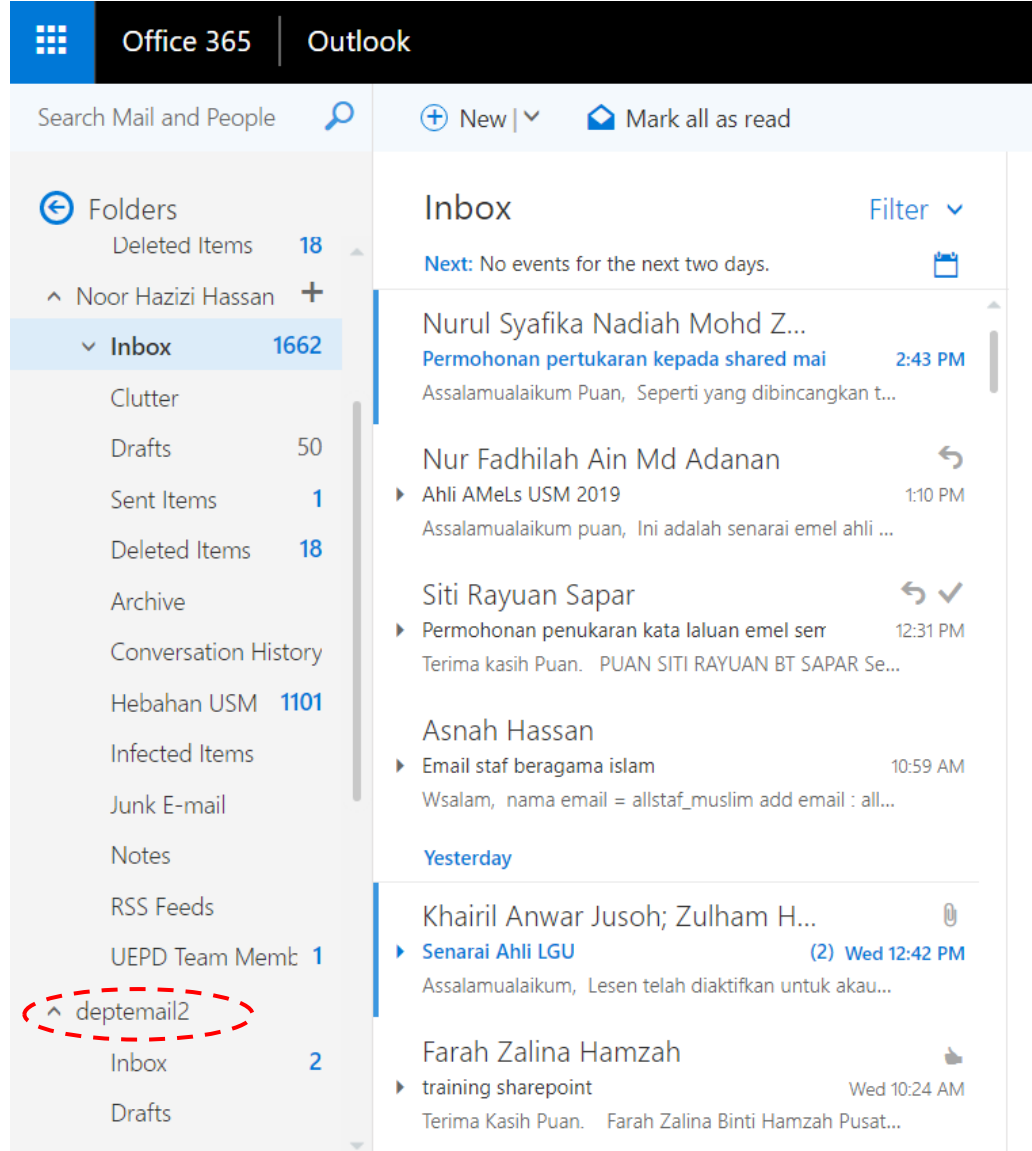